# **POWERPOINT RECORDING POWERPOINT ON A MAC**

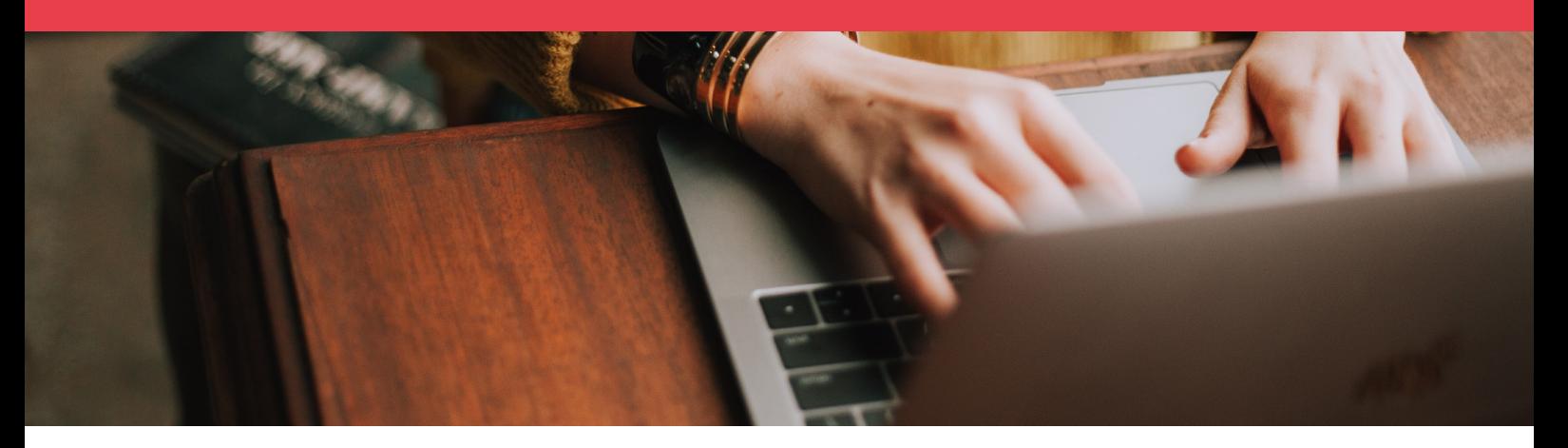

Microsoft PowerPoint allows users to record their PowerPoint presentation as a video with voice over. Users can record their lecture presentation with narration on most current desktop or laptop computers. This only requires a computer with an internal or external microphone and a current version of Microsoft PowerPoint.

Western Sydney University offers staff free Office software for you to install on up to **five** personal devices.

The following has been tested in PowerPoint for Office 365 versions 16.34 and 16.35. If you have an older version please follow these steps:

- 1. Navigate to <https://portal.office.com/>
- 2. Sign in using your Western Account credentials 12345678[@westernsydney.edu.au](mailto:30123456@westernsydney.edu.au).
- 3. Select the 'Install Office' drop down at the top right of the Office 365 page.
- 4. Select 'Office 365 apps' from the available options. (Image 1)
- 5. This will download an Installer to your computer which you can use to update your Office software. Please note that this will replace any existing Office applications on your Mac.

### **Before you start**

- Please ensure you are using the desktop version installed on your computer, not in a web browser.
- Include a script for each slide in the presenter notes section to help guide your narration.
- Setup your presentation in the same way you would a WOS recording. This will allow you to use the file for WOS in future.

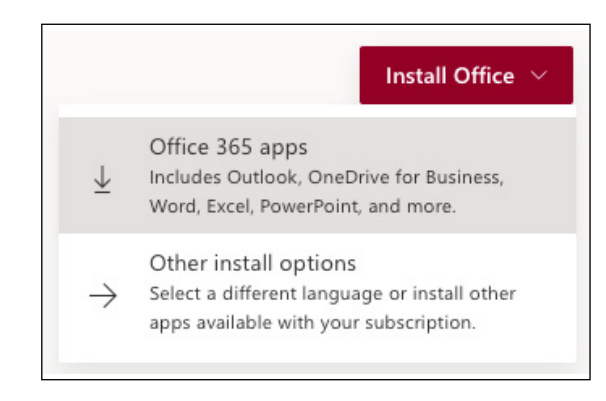

Image 1 - Click 'Install Office' followed by 'Office 365 apps' to get the latest version of Microsoft Office.

## **RECORDING POWERPOINT ON A MAC**

### **Recording audio**

- 1. Open your PowerPoint presentation.
- 2. Select the 'Slide Show' tab.
- 3. Click 'Record Slide Show'. (Image 2)
	- i. Recording will commence immediately with a timer displayed on screen.
	- ii. Narrate over each slide using your keyboard arrow/space/enter keys or mouse to navigate between slides. Note that PowerPoint does not record audio or video during slide transitions so make sure not to talk while advancing a slide.
- 4. Select 'End Show' at the top left or press the Esc key to end your recording.
- 5. Select File > Export (Image 3)
	- i. Enter a relevant file name in the 'Export As:' field.
	- ii. Choose a file location for your exported recording.
	- iii. Change the file format drop down to MP4.
	- iv. Change the quality option to Internet Quality (1280 x 720), this will produce a video file of good quality without taking up a lot of disk space. Leave remaining options as is.
- 6. Select 'Export'.

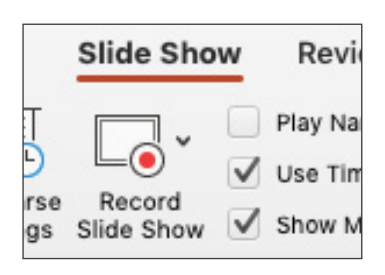

Image 2 - The 'Record Slide Show' button is located under the 'Slide Show' tab.

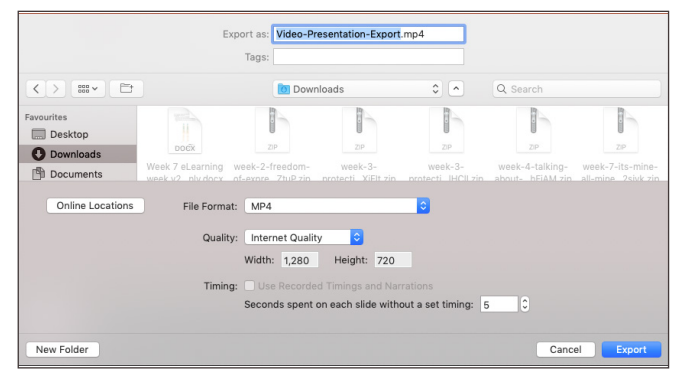

Image 3 - You will be able to save your recording as a MP4 file from the 'Export' menu.